## **Пошаговая инструкция по подаче заявления о возобновлении НСУ на сайте ПФР**

Подать заявление о возобновлении НСУ можно в Личном кабинете гражданина на сайте Пенсионного фонда (https://pfr.gov.ru/):

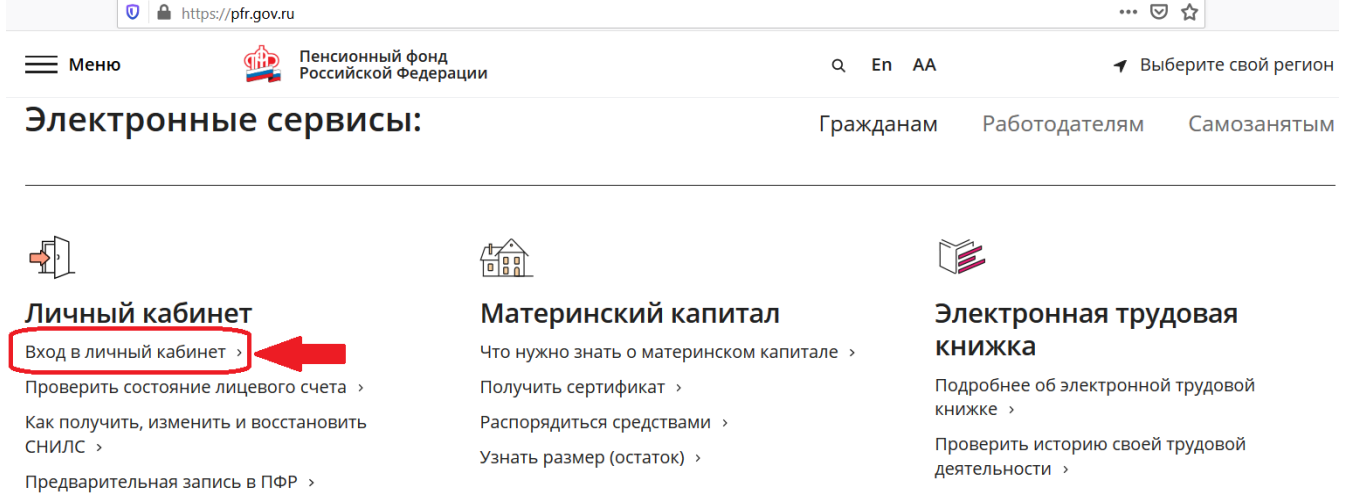

Для этого необходимо пройти авторизацию, используя учетную запись в Единой системе идентификации и аутентификации (ЕСИА):

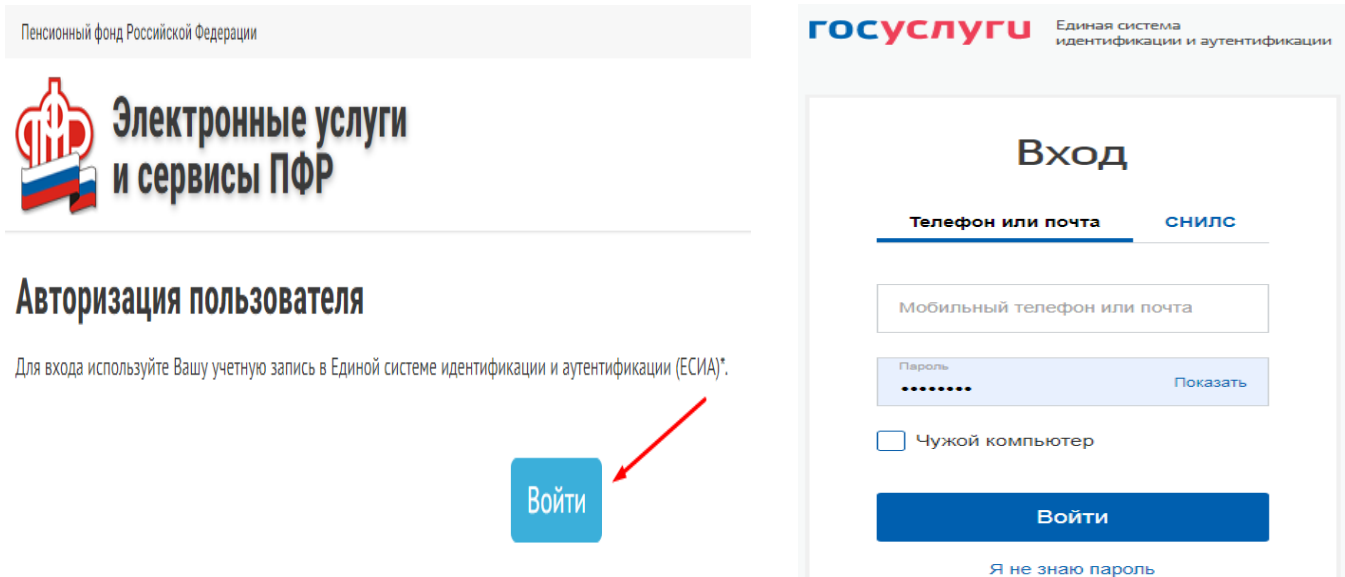

В перечне электронных услуг и сервисов ПФР необходимо выбрать раздел «Социальные выплаты» → Подать заявление: «о возобновлении НСУ»:

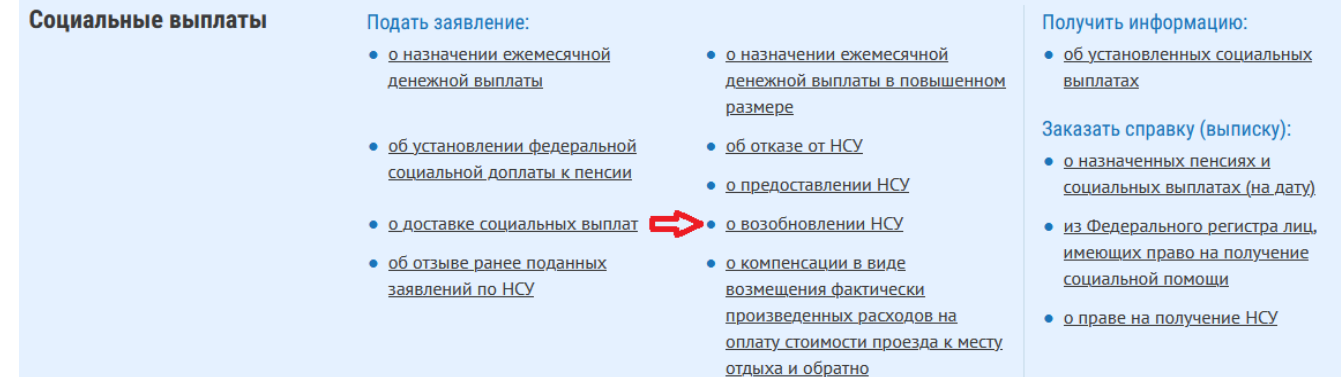

Далее требуется поэтапно заполнить форму заявления. Для перехода от одного раздела заявления к другому следует использовать опцию «Следующий шаг»:

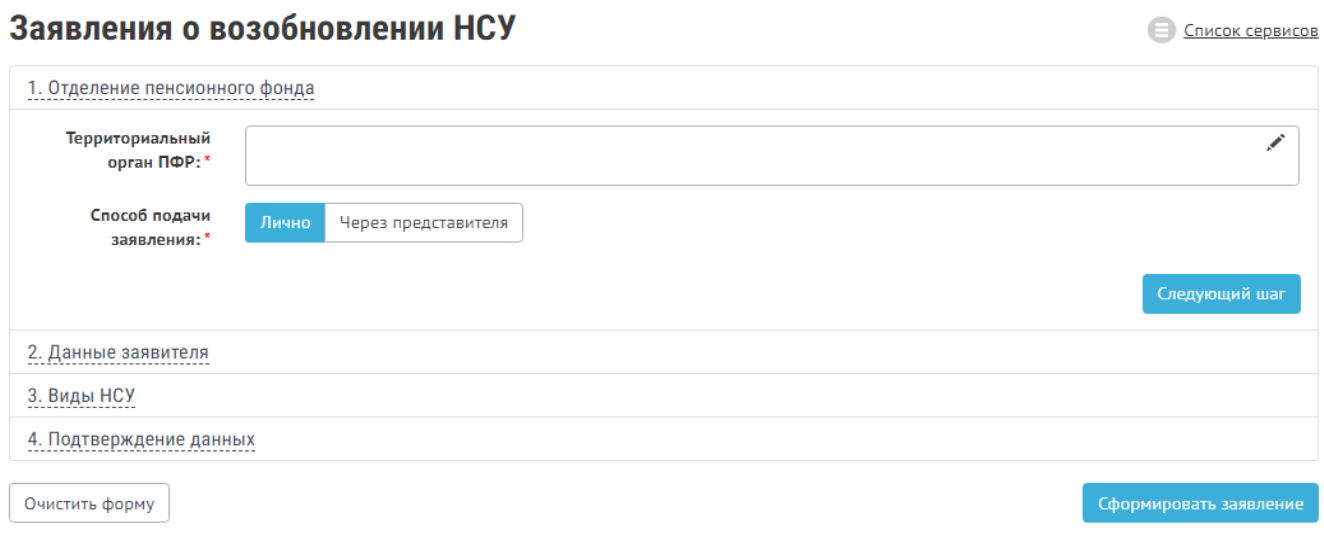

Наименование территориального органа ПФР необходимо выбрать из классификатора.

Данные заявителя перенесутся автоматически из раздела «Документы и данные» Личного кабинета на портале Госуслуги.

В случае подачи заявления представителем данные заявителя следует поэтапно внести в форму, а данные представителя перенесутся автоматически из раздела «Документы и данные» Личного кабинета на портале Госуслуги:

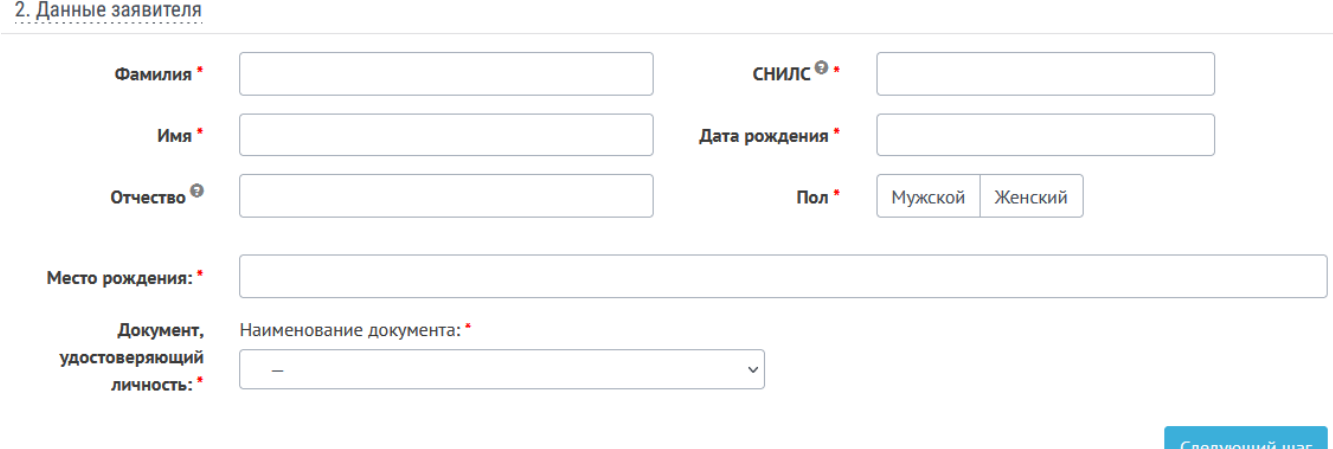

В разделе «Виды НСУ» требуется выбрать услугу, предоставление которой гражданин решил возобновить.

Допускается возобновление предоставления набора социальных услуг полностью (строка 1), либо одной из социальных услуг (строки 2 или 3 или 4), либо двух любых социальных услуг:

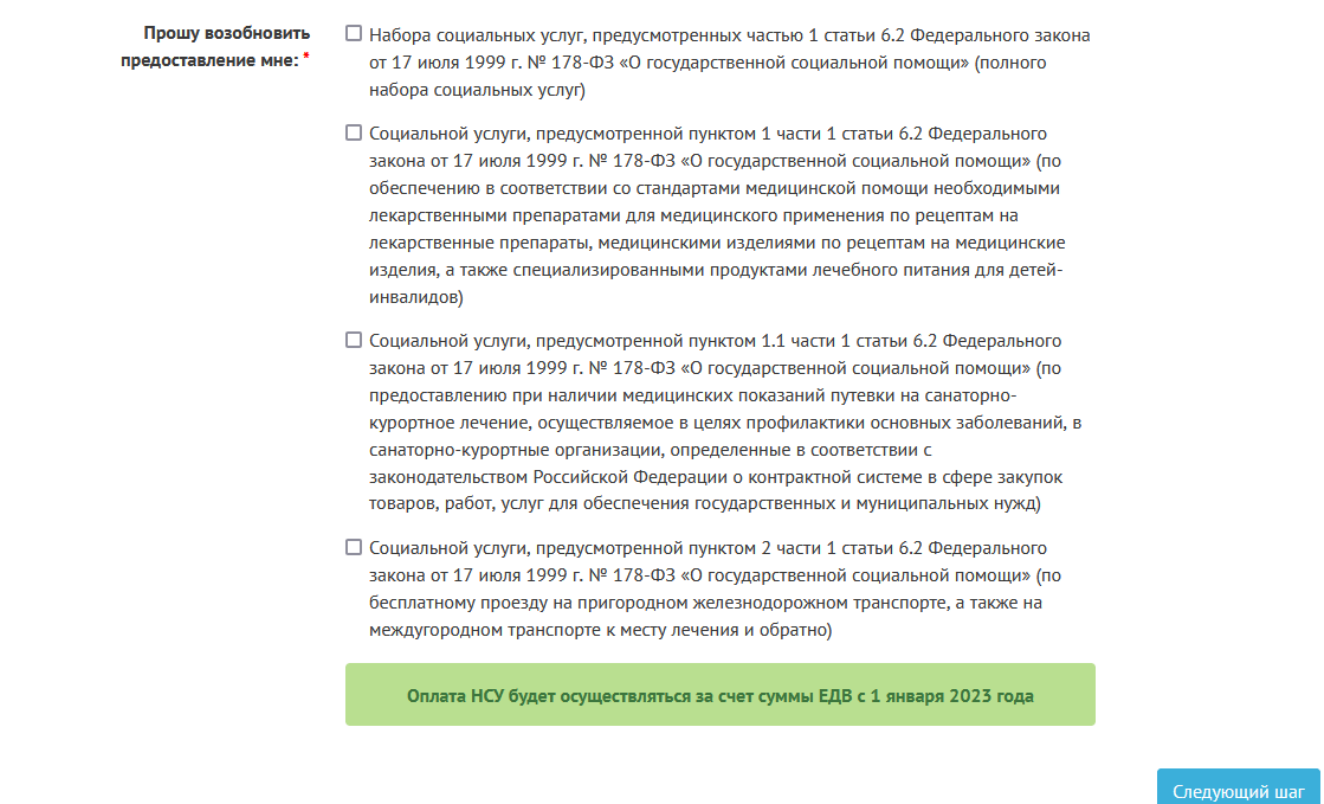

**4.** В разделе «Подтверждение данных» следует проставить отметку «Мною получены разъяснения» и нажать на кнопку «Сформировать заявление»:

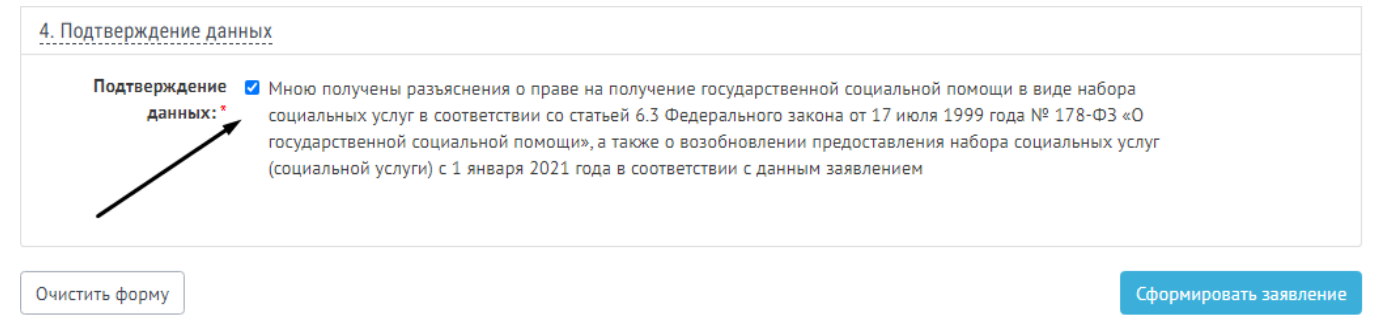

Затем необходимо проверить сформированное заявление и нажать на кнопку «Отправить заявление».

Для внесения изменений требуется нажать на кнопку внизу слева «Изменить».

Все этапы от подачи заявления до принятия решения по данному заявлению можно отследить в Личном кабинете во вкладке «История обращений»:

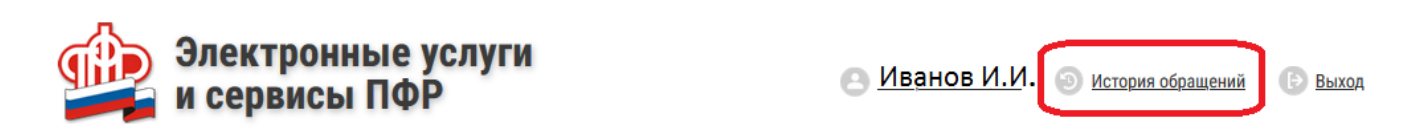

*Важно: заявление о возобновлении предоставления набора социальных услуг (социальной услуги) подается до 1 октября текущего года на период с 1 января года, следующего за годом подачи указанного заявления.*